# 重度医療明細入力ツール使用マニュアル

### **Excel 2013 Word2013**のご使用を前提に説明してあります。

「重度医療明細入力ツール.zip」をダウンロードし、その中にある「重度医療明細入力ツール」フォルダをフォルダごとコピーして、任意の場所 に置いてください。

☆注意:ネットワーク上には置かないでください(使用するパソコンの中のフォルダに置きます)。

### 1、このツールの目的

エクセル(「データ用.xls」)に入力した内容を、ワード(「01報告書入力用.doc」及び「03明細入力用.doc」)に反映し、「重度心身障害者医療費一部負担 金報告書(図1)(以下「報告書」と表記)」及び「重度心身障害者一部負担金支払報告明細書」(図2)(以下「明細書」と表記)の用紙に印刷するための ツールです。

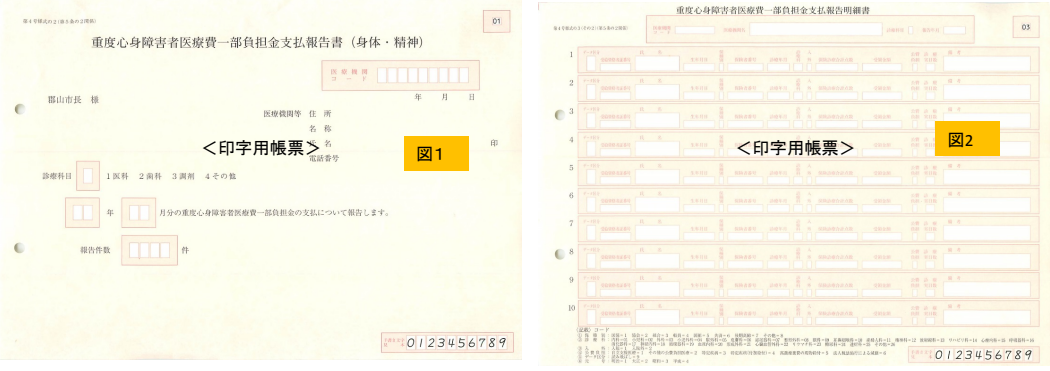

## 2、最初だけ行う設定

まず、エクセルの設定を行います

(1)「重度医療明細入力ツール」フォルダの「データ用.xls(入力用シート)」ファイルを開きます。

「編集を有効にする」をクリックすると下記の画面が現れます(図3)。 ※一度保存すると、この表示は現れません(ファイル名、フォルダ名等を変更すると再度表示されます)。

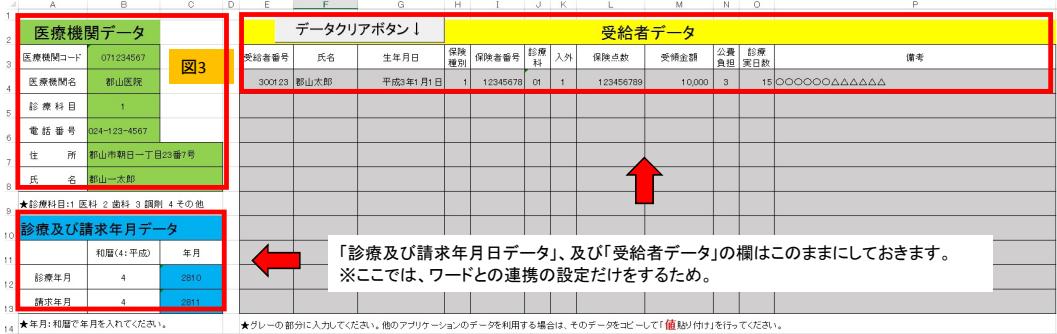

①「医療機関データ」への入力

「医療機関コード」の入力欄(B3セル)に07で始まる9桁の医療機関コードを半角で入力します。 ※参考のため、初期設定でダミーコード(「071234567」)を入れています。

「医療機関名」の入力欄(B4セル)に医療機関名を入力します。 ※参考のため、初期設定でダミーの病院名(「郡山医院)」を入れています。

「診療科目」の入力欄(B5セル)に診療科目の番号を半角で入力します。 ※参考のため、初期設定で(「1」)を入れています。

「電話番号」の入力欄(B6セル)に電話番号を半角で入力します。わかりやすいようにハイフンや括弧で区切ります。 ※参考のため、初期設定で(「024-123-4567」)を入れています。

「住所」の入力欄(B7セル)に住所を入力します。 ※参考のため、初期設定で(「郡山市朝日一丁目23番7号」)を入れています。

「氏名の入力欄(B8セル)に氏名を入力します(代表者の氏名です)。 ※参考のため、初期設定で(「郡山一太郎」)を入れています。

「診療及び請求年月日データ」、及び「受給者データ」の欄は「3、通常の操作」で使用しますので、入力しないでこのままにしておきます。 ※ここでは、ワードとの連携の設定だけをします。

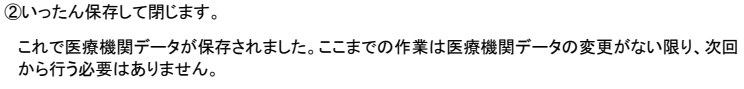

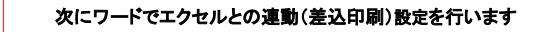

(2)「重度医療明細入力ツール」フォルダの「01報告書入力用.doc」ファイルを開きます。

「編集を有効にする」をクリックします。

①下記のダイアログボックスが現れますので「いいえ」をクリックします(図4)。

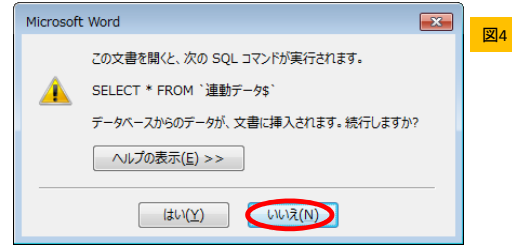

②タブ(「ファイル」、「ホーム」等がある画面の上部)から「差し込み文書」をクリックし、「宛先の選択」→「既存のリストを

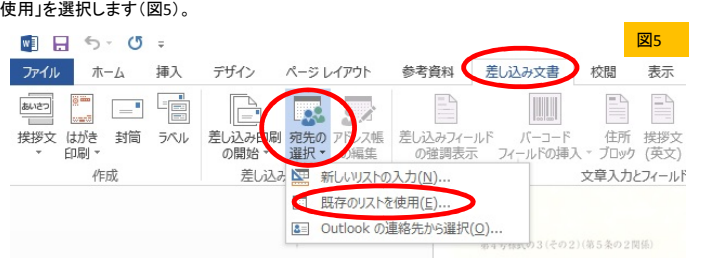

③「データファイルの選択」というダイアログボックスが開きます(図6)。

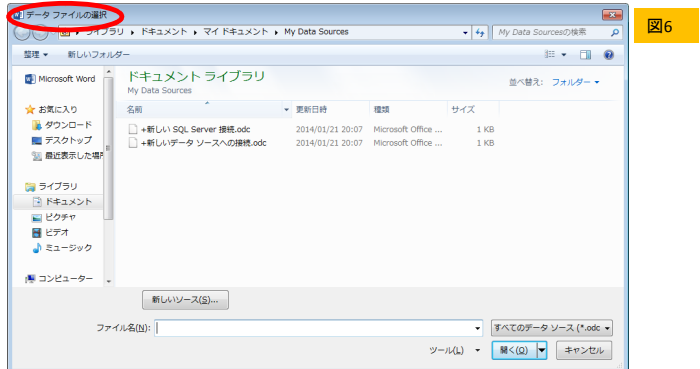

④最初に「重度医療明細入力ツール」フォルダを展開した場所(最初にフォルダを置いた任意の場所)を開き、その中にある「データ用.xls」を選択し、 「開く」をクリックします(図7)。

※下の例はマイドキュメントフォルダに「重度医療明細入力ツール」展開した場合の例です。展開した場所により画面は異なります。

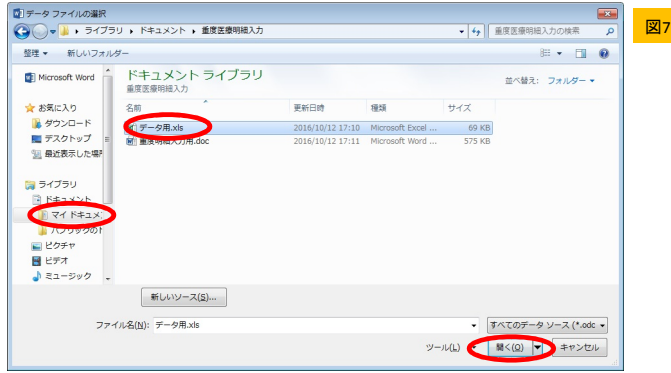

⑤「テーブルの選択」で「連動データ\$」を選択し、「OK」をクリックします(図8)。

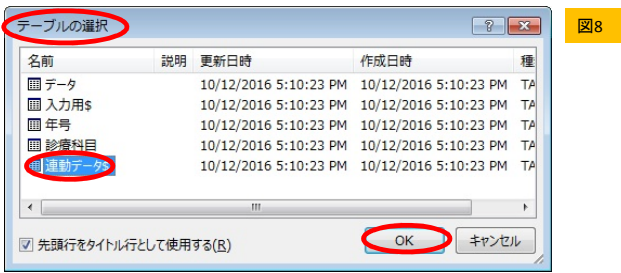

#### すると下記のような画面になります(図9)。

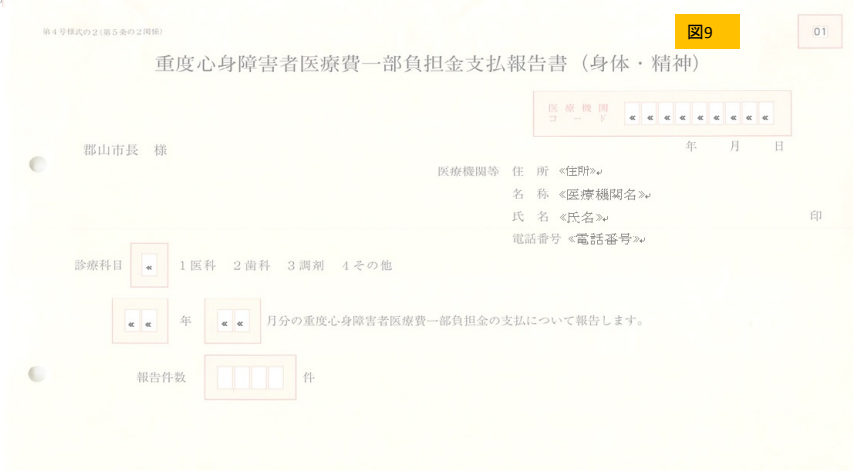

⑥タブの「差し込み文書」を選択し、「結果のプレビュー」をクリックします(図10)。

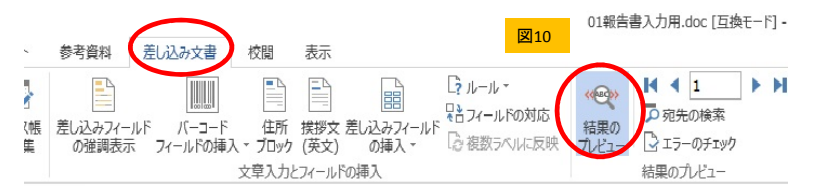

⑦先ほど「データ.xls」で保存した内容がワードに反映されます(図11)。 ※医療機関コードや医療機関名には、実際にエクセルで入力したものが反映されます。診療月については、ダミーデータの「28年10月」が 入力されています。

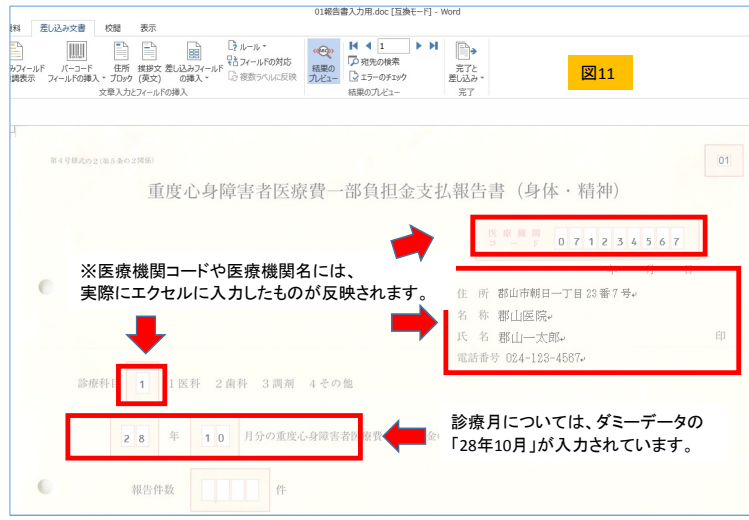

⑧保存して閉じます。

(3)「重度医療明細入力ツール」フォルダの「03明細入力用.doc」ファイルを開きます。

①(2)と同じ手順でエクセルのデータを反映させると、次のような画面になります(図12)。

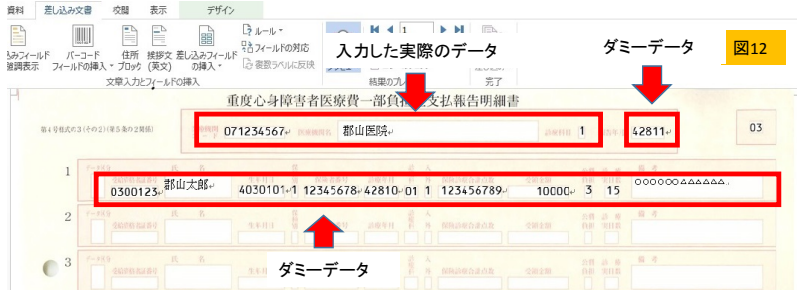

②保存して閉じます。

これでエクセルとワードの連動の設定ができました。以後はフォルダ名や保存場所、ファイル名を変更しない限り、この設定は 必要はありません。

※エラーが出て読み込めなくなった場合等は必要です。

## 3、通常の操作(毎回行う操作)

(1)「重度明細入力ツール」フォルダの「データ用.xls(入力用シート)」ファイルを開きます(図13)。 ※ワード(「01報告書入力用.doc」及び「03明細入力用.doc」)はまだ開きません。

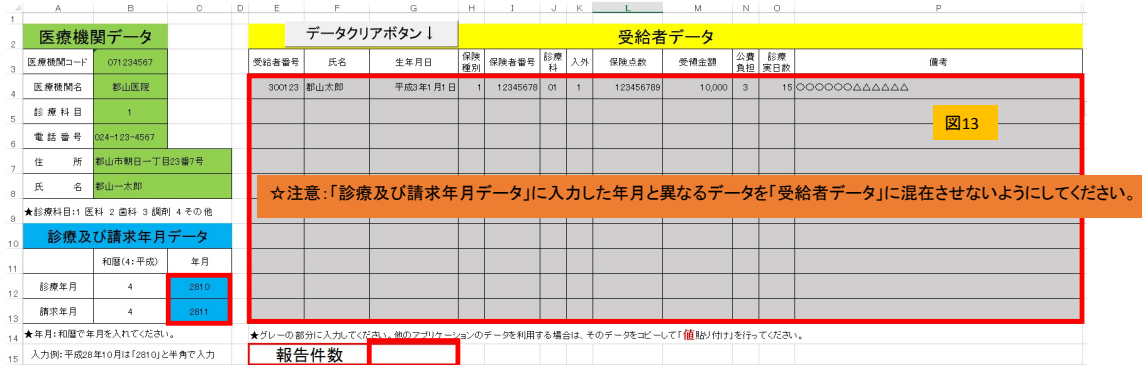

①「診療及び請求年月データ」への入力(「医療機関データ」は先ほど保存しましたので、実際のデータになっているはずです)。

「診療年月」の年月の入力欄(C12セル)に診療した年月を入力します。 ※参考のため、初期設定でダミーの年月を入れています。

「請求年月日」の年月の入力欄(C13セル)に請求年月を入力します。通常は診療年月の翌月です。 ※参考のため、初期設定でダミーの年月を入れています。

②「受給者データ」への入力

「受給者番号」「氏名」「生年月日」等を項目に沿って入力します。一度に入力できるのは、10名分までです。 11名以上の場合は、エクセルで作成したものをワードで印刷する操作を繰り返します(この章(「3、通常の操作」の(1)(2))。

他のアプリケーション等のデータをコピーして貼り付けることも可能です。その場合は、値の貼り付けを行ってください。

※参考のため、初期設定でダミーの受給者データを入れています。

※生年月日は和暦でも西暦でも入力可能ですが、入力後に和暦で表示されます。

入力例:2016/01/01 2016年1月1日 平成28年1月1日

なお、「受給者データ」はデータクリア」ボタンで一括クリアすることもできます。 ※データのクリアができない場合は末尾の「参考」をご覧ください。

☆注意:データは最後に保存したものしか残りませんので、必要な方は適宜、別途、他のファイル等へ保存してください。

③「報告件数」への入力

<データが10件以内の場合

「報告件数」欄(F15セル)へデータの件数を入力してファイルを保存して閉じてください。

☆注意:マクロが有効になっていると、次にファイルを開くときに「データ件数」欄はクリアされます(次回に誤った報告をしないための処理です)。

<データが11件以上の場合

この時点では入力を行いません。「明細書」をすべて印刷し、件数を確認した後に入力します。ファイルは開いたままにしておきます。

(2)「重度医療明細入力ツール」フォルダの「03明細入力用.doc」ファイルを開きます。

①以下の画面が現れます(図14)。

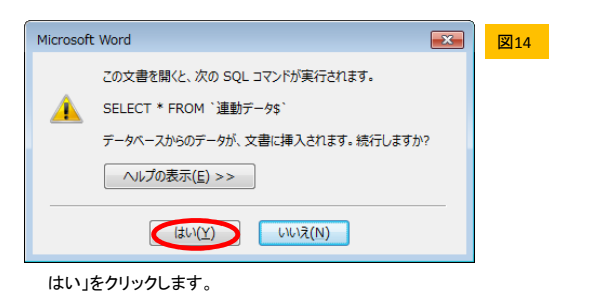

今回「データ用.xls」に入力したデータが反映されます

※「いいえ」を選択した場合は、前回、「データ用.xls」に入力したデータが反映されます。

☆注意:次のような表示(図15)がでたら、エクセルとの連動がなされておりません。「参考」の「**く「エラーが発生しました」** の表示が出た場合>」を参照してワードを閉じてください。その後、「2、最初だけ行う設定」を正しく行って、エクセルと連動 するように設定してください。

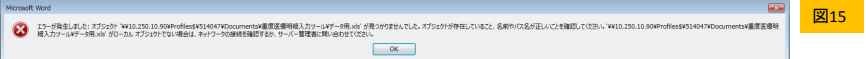

②「ファイル」から「印刷」をクリックします。

次のような画面が出てきます(図16)。

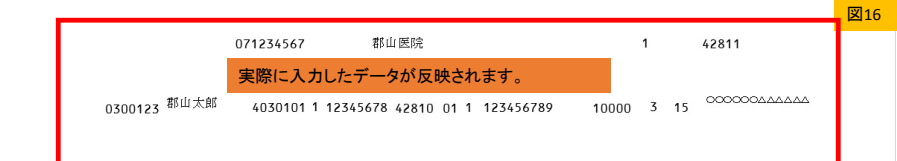

③プリンタに「明細書」(右上に03と入っているもの)をセットします。 ※環境に応じて「手差し」等の設定を行います。

「印刷」ボタンをクリックすると下記のようなメッセージが出ますが、「はい」をクリックします(図17)。

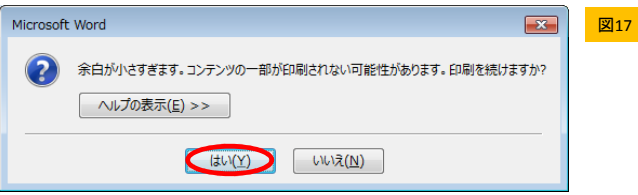

④「明細書」用紙に印刷されます。

※プリンタにより、印字にずれが生じることがあります。その場合は、ワードのテキストボックスを動かして調整してください。

⑤ファイルを閉じます(必要なら保存します)。

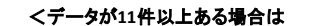

ワードへ反映できるのは、10件ずつですので、「データ.xls(入力用シート)」へ入力して、「03明細入力用.doc」へデータを差 し込んで印刷する操作を必要なだけ繰り返します。

なお、印刷のたびにワードを立ち上げて閉じる操作が面倒な場合は、「2、最初だけ行う設定」のワードの連動設定(差込印刷)を記した 「(2)「重度明細入力」フォルダの「重度明細入力用.doc」ファイルを開きます。」の②③④を参照してください。続けて入力したエクセルの データが読み込まれます。

![](_page_4_Picture_205.jpeg)

(3)「データ用.xls(入力用シート)」の「報告件数」欄に報告件数を入力します。

実際に印刷したもので確認してください。

入力データが10件以下の場合は(2)においてすでに入力しているので、(4)へすすんでください。 ※この章の「(1)-③「報告件数」への入力」参照してください。

(4)「01報告書入力用.doc」ファイルを開きます。

(2)と同様の操作を行います(「03明細入力用.doc」を「01報告書入力用」、「明細書」を「報告書」と読み替えてください)。

<この一連の操作で「明細書」と「報告書」に印刷されます。>

![](_page_5_Picture_0.jpeg)

## <「データクリア」ボタンを押しても反応しない場合>

ツールバーに「開発」という項目があるかを確認します(図1)。

![](_page_5_Picture_125.jpeg)

#### (1)「開発」がある場合

「コンテンツの有効化」をクリックすると「データクリアボタン」が使用できるようになります(図2)。

(2)「開発」がない場合(「開発」が現れるように以下の作業をします。)

「ファイル」をクリックして「オプション」を選択すると、下記のダイアログボックスが開きますので「リボンのユーザー設定」 をクリックします。

![](_page_5_Picture_8.jpeg)

「メインタブ」の「開発」にチェックを入れ、「OK」をクリックします(図3)。

![](_page_5_Picture_126.jpeg)

ダブ(「ファイル」、「ホーム」等がある画面の上部)に「開発」が現れます。

あとは、「②「開発」がある場合」の説明にあるとおり「コンテンツの有効化」をクリックします。

これで「データのクリア」ボタンが使用できるようになります。

### <「エラーが発生しました」の表示が出た場合>

この表示はエクセルとの連動が確立されていないときに表示されます(図4)。

次のような操作を行い、ワードを閉じます。

```
(1)右上の×をクリックします(図4)。
```
![](_page_6_Picture_123.jpeg)

(2)「データリンクプロパティ」が開きますので×をクリックします(図5)。

![](_page_6_Picture_2.jpeg)

(3)「データベースエンジンにエラーが~」が開きますので×をクリックします(図6)。

![](_page_6_Picture_124.jpeg)

(4)「データファイルの検索~」が開きますので×をクリックします(図7)。

![](_page_6_Picture_6.jpeg)

(5)「操作は取り消されます~」が開きますので×をクリックします(図8)。

![](_page_6_Picture_8.jpeg)

(6)「この文書を読み取ることが~」が開きますので×をクリックします(図9)。

![](_page_6_Picture_125.jpeg)

(7)最後にワードを閉じます。

(8)その後、再度ファイルを立ち上げて、「2、最初だけ行う設定」の「(2)「重度医療明細入力ツール」フォルダの 「01報告書入力用.doc」ファイルを開きます。」を参考にエクセルとワードを連動させます。